# **Time Off Requests for Employees**

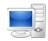

For more detailed instructions on managing time as an employee, visit the Clemson University Kronos Information page: http://www.clemson.edu/employment/payroll/kronos/index.html

## **Access Time Off Request Widget-Supervisors**

Click the + beside "My Department".

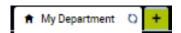

2 Click My Information from the drop down..

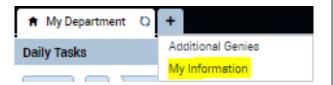

Click the **Gear** icon in the title bar of the **Request Time**Off widget and select **Pop-out** to activate the widget.

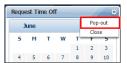

### **Access Time Off Request Widget-Employees**

Click the **Gear** icon in the title bar of the **Request Time**Off widget and select **Pop-out** to activate the widget.

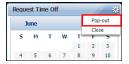

### **Request Time Off Overview**

Time Period

Determines which dates display in the calendar. The drop-down arrow can be used to select a different date range.

Date Views & Scroll Bar
Displays the calendar by day,
week or month. The left and
right arrows can be used to
scroll through the dates within
the selected time period.

Visibility Filter
Displays calendar items to show or hide holidays, schedule pay codes, scheduled shifts or time off requests.

Request Time Off Launches the time off request form. This form can be completed to submit a request for time off

4

Calendar Grid
Displays scheduling
information including
shifts, pay codes, and
holidays.

5

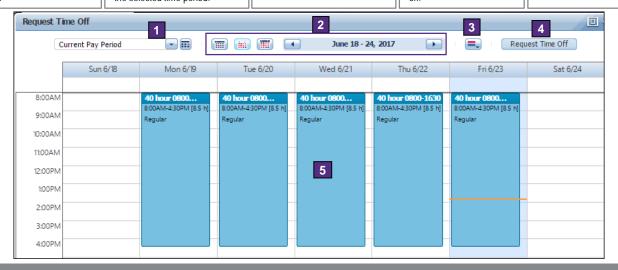

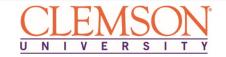

## **Time Off Requests for Employees**

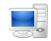

#### Submit a Time Off Request

1 Click Request Time Off.

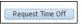

Click the drop-down arrow in the **Type** field and select the type of time off you are requesting.

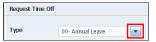

**Note:** If you are unsure of which leave accrual type to select when requesting time off, please contact the University Leave Administrator.

Enter the dates your time request begins and ends in the **Start date** and **End date** fields. Click the **Calendar** icon to select the date from a calendar.

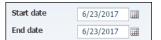

**Note:** To request <u>multiple non-consecutive</u> days, you must submit multiple requests.

4 Enter the start time for the leave accrual request in the Start time field.

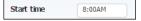

5 Enter the daily duration of time being requested in the **Length** field.

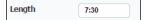

**Note:** If requesting <u>multiple consecutive</u> days off, enter the number of hours **per day**, not the total number of hours.

6 Click Submit.

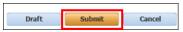

## **Retract or Cancel a Submitted Time Off Request**

Click the **Gear** icon in the title bar of the **Request Time**Off widget and select **Pop-out** to activate the widget.

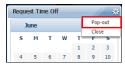

Hover over the time off request you want to retract or cancel. Click the arrow to activate the pop-up menu.

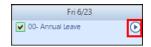

**Note:** Whether or not the request has been approved, you can cancel the request by right-clicking on the existing request.

Click Cancel Request.

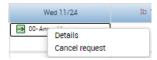

Review the details of the submitted time off request and click **Submit**.

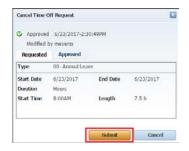

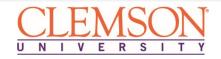

## **Time Off Requests for Employees**

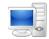

### **Access My Leave Widget**

Click the **Gear** icon in the title bar of the **My Leave** widget and select **Pop-out** to activate the widget.

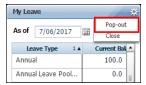

#### Leave Overview

As of
Balances are current as of the date selected. The calendar icon can be used to select a different date.

Column Selector
Allows you to add and remove columns from the view.

Refresh
Updates the widget with the most recent information.

Leave Type
Lists each different type of leave on its own row.

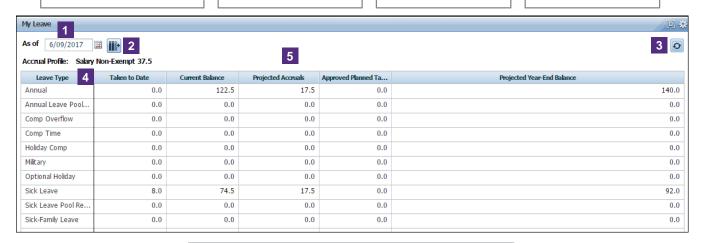

Balance Columns
Taken to Date: All approved leave time taken through selected date.
Current Balance: Balances as of the selected date.
Projected Accruals: Upcoming leave accrual credits.
Approved Planned Takings: Hours associated with approved time off requests.
Projected Year-End Balance: Current balance plus projected accruals minus approved planned takings.

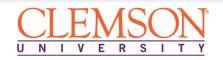